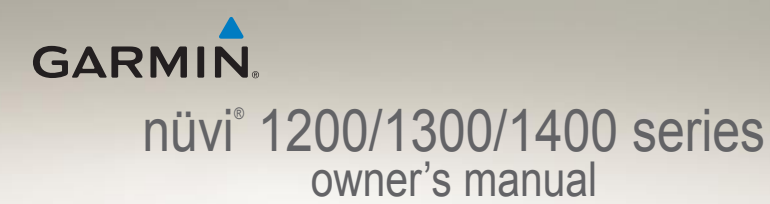

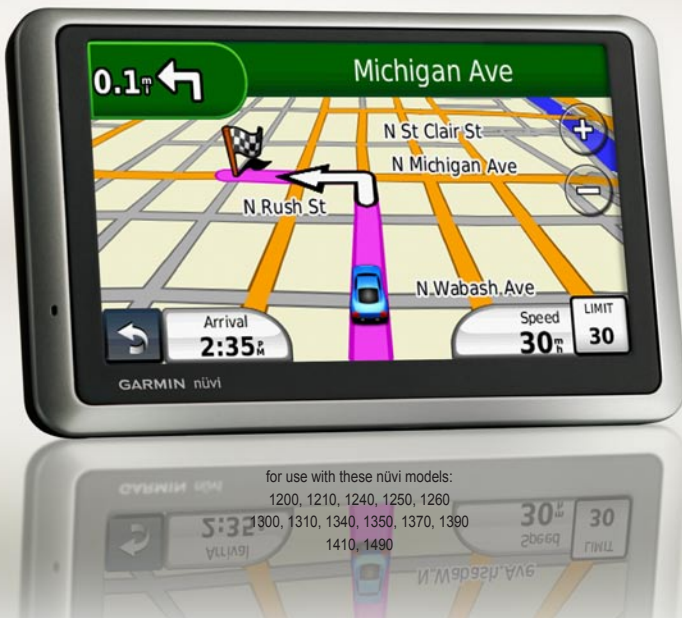

© 2009 Garmin Ltd. or its subsidiaries

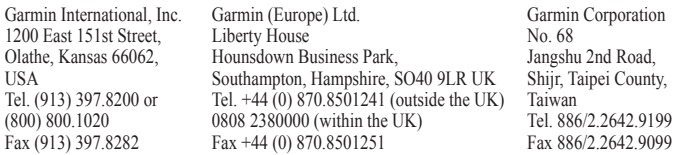

All rights reserved. Except as expressly provided herein, no part of this manual may be reproduced, copied, transmitted, disseminated, downloaded or stored in any storage medium, for any purpose without the express prior written consent of Garmin. Garmin hereby grants permission to download a single copy of this manual onto a hard drive or other electronic storage medium to be viewed and to print one copy of this manual or of any revision hereto, provided that such electronic or printed copy of this manual must contain the complete text of this copyright notice and provided further that any unauthorized commercial distribution of this manual or any revision hereto is strictly prohibited.

Information in this document is subject to change without notice. Garmin reserves the right to change or improve its products and to make changes in the content without obligation to notify any person or organization of such changes or improvements. Go to the Garmin Web site [\(www.garmin.com\)](www.garmin.com) for current updates and supplemental information concerning the use and operation of this and other Garmin products.

Garmin®, the Garmin logo, nüvi®, and MapSource® are trademarks of Garmin Ltd. or its subsidiaries, registered in the USA and other countries. Garmin Lock™, myGarmin™, myGarmin Agent™, ecoRoute™, cityXplorer™, and nüMaps Guarantee™ are trademarks of Garmin Ltd. or its subsidiaries. These trademarks may not be used without the express permission of Garmin.

The Bluetooth® word mark and logos are owned by the Bluetooth SIG, Inc., and any use of such name by Garmin is under license. Windows® is a registered trademark of Microsoft Corporation in the United States and/or other countries. Mac<sup>®</sup> is a registered trademark of Apple Computer. Inc. microSD<sup>™</sup> is a trademark of SanDisk or its subsidiaries. Panoramio is a trademark of Google Inc.

# $\epsilon$

April 2009 Part Number 190-01041-00 Rev. A Printed in Taiwan

# **Table of Contents**

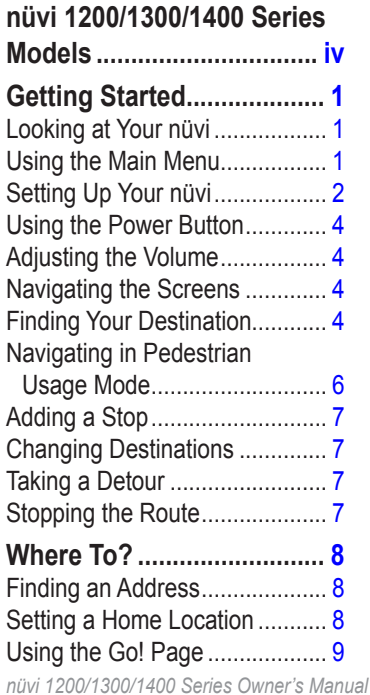

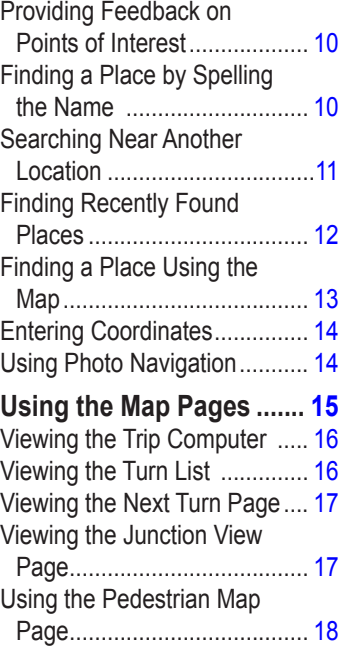

#### Table of Contents **[Making Hands-Free Phone](#page-24-0)  [Calls...................................](#page-24-0) 19** [Pairing Your Phone..................](#page-24-0) 19 [Receiving a Call ......................](#page-25-0) 20 [In a Call ..................................](#page-26-0) 21 [Accessing the Phone Menu.....](#page-26-0) 21 **[Managing Files..................](#page-29-0) 24** [Supported File Types...............](#page-29-0) 24 [Connecting Your nüvi to Your](#page-29-0)  Computer [..............................](#page-29-0) 24 [Transferring Files ....................](#page-30-0) 25 [Deleting Files ..........................](#page-30-0) 25 **[Using the Tools.................](#page-31-0) 26** [Accessing the Settings](#page-31-0) ............ 26 [Using the Where Am I?](#page-31-0) [Page......................................](#page-31-0) 26 [Accessing Help........................](#page-31-0) 26 [Using MSN® Direct...................](#page-31-0) 26 [Using the Picture Viewer](#page-32-0) ......... 27 [Accessing My Data..................](#page-33-0) 28 [Using the World Clock ............](#page-33-0) 28

[Using the Calculator................](#page-33-0) 28

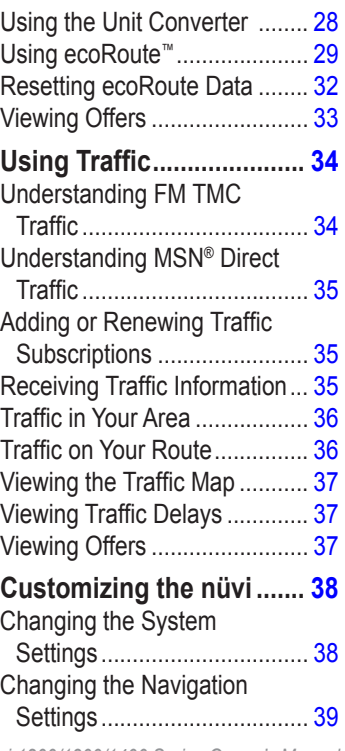

*ii nüvi 1200/1300/1400 Series Owner's Manual*

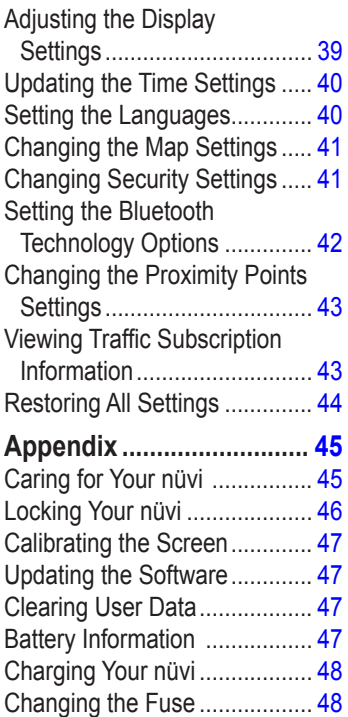

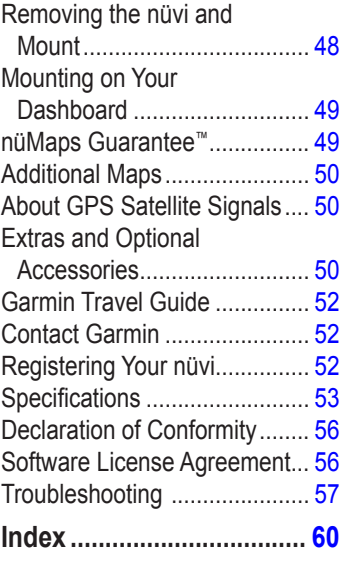

*nüvi 1200/1300/1400 Series Owner's Manual iii*

# <span id="page-5-1"></span><span id="page-5-0"></span>**nüvi 1200/1300/1400 Series Models**

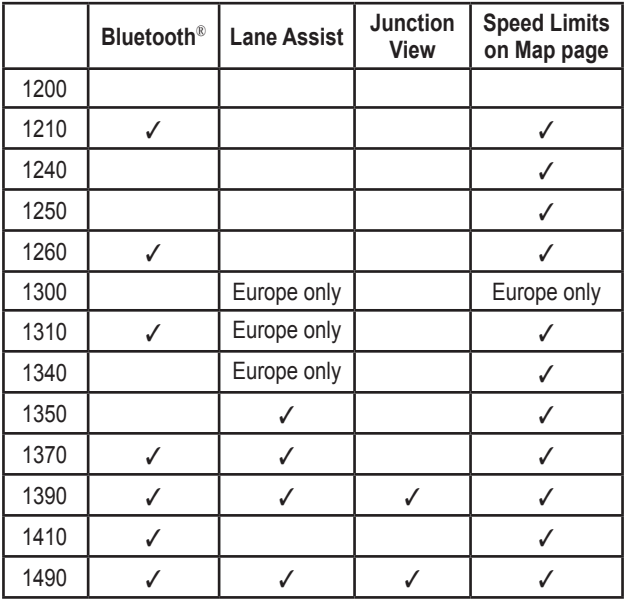

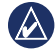

**NOTE:** Go to<www.garmin.com> or see the packaging contents on your product box for more information.

*iv nüvi 1200/1300/1400 Series Owner's Manual*

# **Getting Started**

### <span id="page-6-0"></span>**Looking at Your nüvi**

 *Power button: Press to turn the nüvi on and off.* 

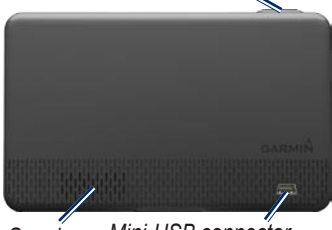

*Speaker Mini-USB connector*

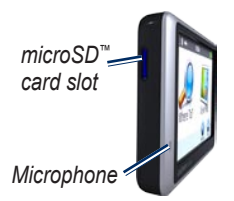

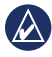

**NOTE:** Depending on your nüvi model, some images and screen shots could look different.

*nüvi 1200/1300/1400 Series Owner's Manual*

### **Using the Main Menu**

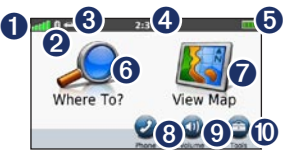

- **O** GPS satellite strength.
- ➋ Bluetooth technology status.
- ➌ Touch to select a usage mode.
- ➍ Current time. Touch to change time settings.
- **D** Battery status.
- **O** Touch to find a destination.
- **t** Touch to view the map.
- **<sup>3</sup>** Touch to make a call when connected to a [compatible](http://www.garmin.com/bluetooth)  [mobile phone](http://www.garmin.com/bluetooth) on some models.
- **v** Touch to adjust the volume.
- **i** Touch to use the tools such as settings and Help.

### <span id="page-7-0"></span>**Setting Up Your nüvi**

Before mounting the nüvi, see the *Important Safety and Product Information* guide for information about laws pertaining to windshield mounting.

#### **Mounting Your nüvi**

- 1. Remove the clear plastic from the suction cup. Place the suction cup on the windshield.
- 2. Flip the lever back toward the windshield.
- 3. Snap the cradle onto the suction cup arm.
- 4. Plug the vehicle power cable into the back of your nüvi.
- 5. Plug the other end of the vehicle power cable into a power outlet in your vehicle. Your unit should turn on automatically if it is plugged in and the vehicle is running. Follow the on-screen instructions. *Cradle*
- 6. Fit the bottom of your nüvi into the cradle.
- 7. Tilt your nüvi back until it snaps into place.
- 8. If you are using a traffic receiver in Europe, connect the external antenna to the traffic receiver and secure it to the windshield using the suction cups. (Traffic receivers are included in some nüvi packages. See [page iv.](#page-5-1))

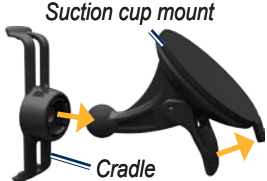

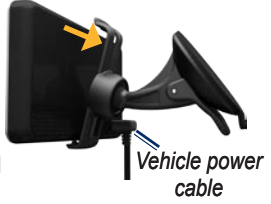

**Warning**: This product contains a lithium-ion battery. To prevent damage, remove the unit from the vehicle when exiting or store it out of direct sunlight.

#### **Acquiring Satellites**

- 1. Go outdoors to an open area, away from tall buildings and trees.
- 2. Turn on your nüvi.

Acquiring satellite signals can take a few minutes. The bars indicate satellite strength. When at least one of the bars is green, your nüvi has acquired satellite signals.

# **Selecting a Usage Mode** *Pedestrian*

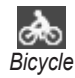

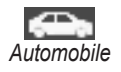

Your nüvi offers several usage modes for navigation methods. Routing is calculated differently based on your usage mode. For example, in Pedestrian usage mode with cityXplorer™ maps loaded, your nüvi calculates a route that uses a

*nüvi 1200/1300/1400 Series Owner's Manual*

combination of public transit options, such as riding a bus or subway, and walking. cityXplorer maps are not included with your nüvi. See <www.garmin.com> to purchase cityXplorer maps.

#### **To change your usage mode:**

- 1. From the Main menu, touch the usage mode icon on the upperleft corner.
- 2. Select a mode, and touch **OK**.
- 3. Touch **Yes**, and follow the on-screen instructions to configure your settings.

### **Navigating Off Road**

If you are not following roadways as you navigate, use Off Road mode. Touch **Tools** > **Settings** > **Navigation** > **Route Preference** >  $Off$ **Road** >  $OK$ 

### <span id="page-9-0"></span>**Using the Power Button**

Press and quickly release the **Power** button to view additional options:

- Touch  $\bigcirc$  and  $\bigcirc$  to adjust the screen brightness. •
- Touch **Lock Screen** to prevent accidental screen touches.
- Touch **Power Off** to turn off your nüvi. You can also turn off the nüvi by holding the power button for approximately three seconds.

#### **Resetting Your nüvi**

If your nüvi stops functioning, reset your nüvi by pressing and holding the **Power** button.

### **Adjusting the Volume**

From the Main menu, touch **Volume**. Touch and to adjust the volume. Touch the box next to **Mute** to mute all audio.

# **Navigating the Screens**

- To quickly return to the Main menu, touch and hold  $\blacktriangleright$ . •
- Touch  $\bullet$  and  $\bullet$  to see more choices. Touch and hold to scroll faster. •

### **Finding Your Destination**

The Where To? menu provides several different categories for you to use when searching for addresses, cities, and other locations. The detailed maps loaded in your nüvi contain millions of points of interest, such as restaurants, hotels, and auto services.

1. Touch **Where To?**.

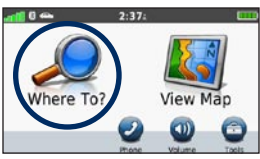

2. Select a category.

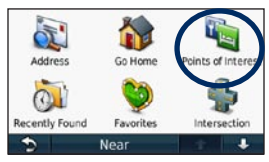

3. Select a subcategory.

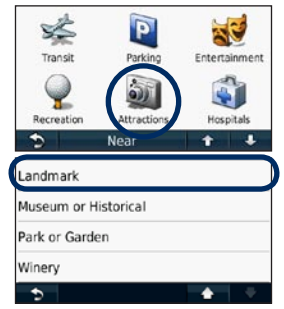

*nüvi 1200/1300/1400 Series Owner's Manual*

4. Select a destination.

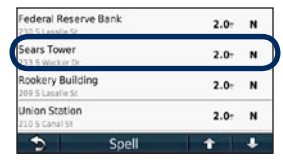

5. Touch **Go!**.

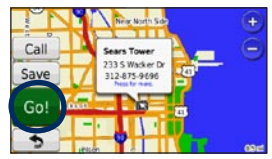

### <span id="page-11-0"></span>**Navigating in Pedestrian Usage Mode**

### **Using the Itinerary Page**

In Pedestrian usage mode, the Itinerary page appears after you touch **Go!**.

> Select a leg of the route to view more detailed instructions, or touch **Start** to create a route.

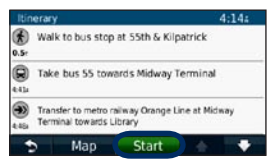

#### **Using the Route Options Page**

In Pedestrian usage mode, the Route Options page appears after you touch Go! if you have cityXplorer maps for the current metropolitan area loaded on your nüvi. See<www.garmin.com> to purchase cityXplorer maps.

1. Select a route from the Route Options page to view the Itinerary page. Each route on the page offers a different combination of public transit or pedestrian options.

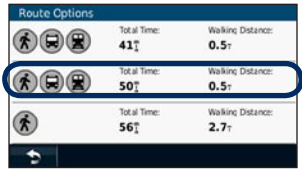

#### 2. Touch **Start**.

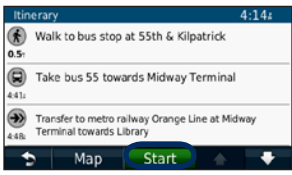

*nüvi 1200/1300/1400 Series Owner's Manual*

### <span id="page-12-0"></span>**Adding a Stop**

- 1. While navigating a route, touch > **Where To?**.
- 2. Search for the extra stop.
- 3. Touch **Go!**.
- 4. Touch **Add as Via Point** to add this stop before your final destination.

### **Changing Destinations**

- 1. While navigating a route, touch > **Where To?**.
- 2. Search for the extra stop.
- 3. Touch **Go!**.
- 4. Touch **Set as New Destination** to make this your final destination.

# **Taking a Detour**

- 1. While navigating a route, touch **.**
- 2. Touch  $\bigoplus$  or  $\bigcirc$

If the route you are currently taking is the only reasonable option, the nüvi might not calculate a detour.

### **Stopping the Route**

- 1. With a route active, touch **Menu**.
- 2. Touch **Stop**.

# **Where To?**

<span id="page-13-0"></span>The Where To? menu provides several different categories you can use to search for locations. To learn how to perform a simple search, see page 4.

### **Finding an Address**

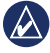

**NOTE:** Depending on the version of the maps loaded on your nüvi, the button names can change and some steps could be ordered differently.

- 1. Touch **Where To?** > **Address**.
- 2. Change the state, the country, or the province, if necessary.
- 3. Touch **Search All**.

If you know the city, touch **Spell City**, enter the city/postal code, and touch **Done**. Select the city/postal code in the list. (Not all map data provides postal code searching.)

- 4. Enter the number of the address, and touch **Done**.
- 5. Enter the street name, and touch **Done**.
- 6. Select the correct street in the list, if necessary.
- 7. Touch the address, if necessary.

# **Setting a Home Location**

Set your home location for the place you return to most often.

- 1. To set your home location, touch **Where To?** > **Go Home**.
- 2. Select an option:
	- Enter your address. •
	- Use your current location. •
	- Choose from a list of recently found locations. •

#### **Going Home**

To navigate home after you have set your home location, touch **Where To?** > **Go Home**.

#### <span id="page-14-0"></span>**Changing Your Home Location**

- 1. Touch **Tools** > **My Data** > **Set Home Location**.
- 2. Select an option:
	- Enter your address. •
	- Use your current location. •
	- Choose from a list of recently found locations.

#### **Editing Your Home Location**

- 1. Touch **Where To?** > **Favorites** > **All Favorites** > **Home**.
- 2. Touch **Edit**, enter your changes, and touch **Done**.

If you delete your home location, you can reset it by following the steps on page 8.

### **Using the Go! Page**

After you have selected a location to navigate to, the Go! page opens.

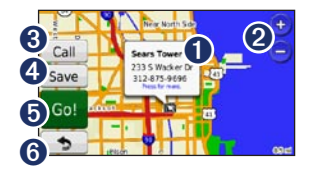

- **i** Touch to view more information for the location.
- **2** Touch  $\oplus$  and  $\oplus$  to zoom in and out.
- **8** Touch to call this location when connected to phone.
- **4** Touch to save this location to your Favorites.
- **S** Touch to create a turn-by-turn route to this location.
- **<sup>6</sup>** Touch to return to the previous page. Touch and hold to return to the Main menu.

*nüvi 1200/1300/1400 Series Owner's Manual*

### <span id="page-15-0"></span>**Providing Feedback on Points of Interest**

1. On the Go! page, touch the white box. Detailed information for the location appears.

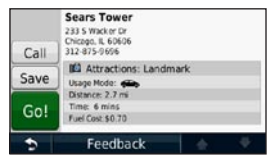

- 2. Touch **Feedback** for the following options:
	- **Edit Rating—**touch a circle to give the point of interest (POI) a rating from 1 to 5 stars. •
	- **Report Error—**the item will be removed from future searches**.** Reports will be sent to Garmin when your nüvi is connected to a computer**.** See [page 24.](#page-29-1) •
	- **Edit Phone Number—**use the keyboard to change the phone number. **•**

### **Finding a Place by Spelling the Name**

Use the on-screen keyboard to spell the name of the destination you are looking for. You can also enter letters contained in the name to narrow the search.

#### 1. Touch **Where To?** > **Points of Interest** > **Spell Name**.

- 2. Using the on-screen keyboard, enter letters of the name of your destination.
- 3. Touch **Done**.

#### **Using the On-Screen Keyboard**

When an on-screen keyboard appears, touch a letter or number to enter it.

*10 nüvi 1200/1300/1400 Series Owner's Manual*

<span id="page-16-0"></span>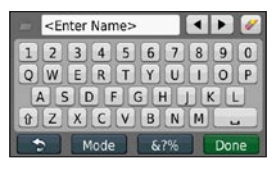

Touch  $\Box$  to add a space. Touch  $\triangleleft$  and  $\triangleright$  to move the cursor (available on some nüvi models). Touch **to delete a character.** Touch and hold  $\blacktriangleright$  to erase the entire entry.

Touch **Mode** to select the keyboard language mode. Touch  $\Box$  to enter special characters, such as punctuation marks. To change the keyboard layout, see [page 38.](#page-43-1)

### **Searching Near Another Location**

- 1. Touch **Where To?** > **Near**.
- 2. Select an option:
	- **Where I Am Now**—search near your current location. **•**
	- **A Different City**—search near the city you enter. **•**
	- **A Recent Destination** search near recent destination **•**
	- **A Favorite Destination •** select a destination from **Favorites**
	- **My Current Route**—search along your active route. **•**
	- **My Destination**—search near your current destination. **•**

### <span id="page-17-0"></span>**Finding Recently Found Places**

Your nüvi stores the last 50 of your recent finds in the Recently Found list. The most-recently viewed places appear at the top of the list. Touch **Where To?** > **Recently Found** to view your recently found items.

#### **Deleting Recently Found Places**

To remove all places from the Recently Found list, touch **Clear** > **Yes**. All items from the list are removed, but this does not delete the actual place from your nüvi.

### **Using Fa vorites**

You can save places in your Favorites so you can quickly find them and create routes to them. Your home location is also stored in **Favorites** 

#### **Saving Your Current Location**

From the Map page, touch  $\blacksquare$ . Touch **Save Location** to save your current location.

#### **Saving Places You Find**

- 1. From the Go! page, touch **Save**.
- 2. Touch **OK**. The place is saved in **Favorites**.

#### **Finding Saved Places**

- 1. Touch **Where To?**.
- 2. Touch **Favorites**.
- 3. Select a category. Your saved locations are listed.

#### **Editing Saved Places**

- 1. Touch **Where To?** > **Favorites**.
- 2. Select the category and the location you want to edit.
- 3. Touch **Edit**.
- 4. Touch an item to edit:
	- **Change Name**—enter a new name, and touch **Done**. •
- <span id="page-18-0"></span>**Attach Photo**—select a • picture that you have loaded on your nüvi or on a memory card to assign to the location.
- **Change Map Symbol**—touch a new symbol used to mark this location on the map.
- **Change Phone Number** enter a phone number, and touch **Done**. •
- **Change Categories**—select another category for the location. •
- **Delete**—touch **Yes** to remove this item from the Favorites list.

#### **Finding a Place Using the Map**

Use the Browse Map page to view different parts of the map. Touch **Where To?** > **Browse Map**.

#### **Tips for Browsing the Map**

- Touch the map, and drag to view different parts of the map. •
- Touch  $\oplus$  and  $\ominus$  to zoom in and out. •
- Touch any object on the map. An arrow appears, pointing at the object, and a box displays information on the location. When the box displays **Press for more**, several POIs exist at that location. Press to see the list of POIs. •
- Touch **Save** to save this location. •
- Touch **Go!** to navigate to the location. •
- If the GPS simulator is on, touch **Set Location** to set your location to the selected location. See [page](#page-43-2)  [38](#page-43-2). •

# <span id="page-19-0"></span>**Entering Coordinates**

If you know the geographic coordinates of your destination, you can use your nüvi to navigate to your destination using the latitude and longitude coordinates. This can be especially helpful when geocaching.

- 1. Touch **Where To?** > **Coordinates**.
- 2. Touch the coordinate you want to adjust.
- 3. Touch **Format** to select the correct coordinate format for the type of map you are using.
- 4. Enter the coordinates, and touch **Next**.

# **Using Photo Navigation**

Panoramio™ provides pictures that include location information. You can load these pictures on your nüvi or on a memory card and create routes to them.

- 1. Connect your nüvi to your computer.
- 2. Go to [http://connect.garmin.com](http://connect.garmin.com/photos)  [/photos](http://connect.garmin.com/photos) to download pictures with location information.
- 3. Follow the instructions on the Web site to select and load pictures.
- 4. Touch **Where To?** > **Favorites** > **Panoramio Photos**. Pictures with location information are listed.
- 5. Touch a picture.

## <span id="page-20-0"></span>**Using the Map Pages**

Your route is marked with a magenta line. As you travel, your nüvi guides you to your destination with voice prompts, arrows on the map, and directions at the top of the map. A checkered flag marks your destination. If you depart from the original route, your nüvi recalculates the route and provides new directions.

A speed limit icon may appear as you travel on major roadways. This icon displays the current speed limit of the roadway.

On some models, the turn indicator also includes Lane Assist, which tells you which lane you should be in to prepare for your next maneuver. See [page iv](#page-5-1) to view a list of models that include Lane Assist.

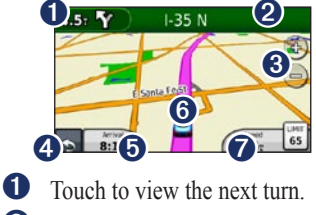

- **2** Touch to view the turn list.
- ➌ Touch to zoom in and zoom out.
- **4** Touch to return to the Main menu.
- $\bullet$  Touch to display a different data field.
- **<sup>6</sup>** Touch to view the Where Am I? page.
- **v** Touch to view the trip computer.

#### *nüvi 1200/1300/1400 Series Owner's Manual 15*

### <span id="page-21-0"></span>**Viewing the Trip Computer**

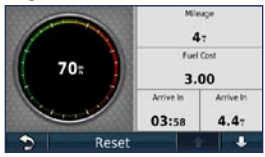

The trip computer displays your current speed and provides statistics about your trip. To view the trip computer, touch the **Speed** field on the map.

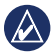

**NOTE:** If you make frequent stops, leave the nüvi turned on so it can accurately measure elapsed time during the trip.

#### **Resetting Trip Computer Information**

From the map, touch the **Speed** field. Touch **Reset** > **Reset Trip Data** to reset the information on the trip computer.

Touch **Reset** > **Reset Max** to reset the maximum speed.

Touch **Reset** > **Reset Fuel Price** to reset the fuel price.

# **Viewing the Turn List**

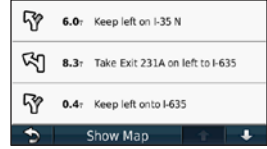

When you are navigating a route, the turn list displays turn-by-turn instructions for your entire route and the distance between turns.

Touch the text bar on the top of the map to open the turn list. Touch a turn on the list to view the next turn for that route. Touch **Show Map** to view the entire route on the Browse Map page.

*16 nüvi 1200/1300/1400 Series Owner's Manual*

#### <span id="page-22-0"></span>**Viewing the Next Turn Page**

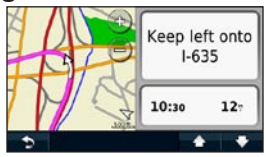

When you are navigating a route, the next turn shows the turn on the map and the distance and time left before you reach the turn.

To view an upcoming turn on the map, touch the turn indicator in the top left corner of the map, or touch any turn from the turn list.

### **Viewing the Junction View Page**

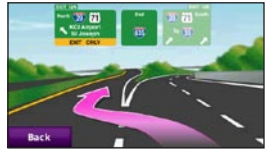

On some nüvi models, the Junction View page displays a view of some upcoming junctions and in which lane you should be driving. To view the Junction View page, touch the upper-left corner of the Map page. To access the Junction View page from the Next Turn page, touch **Junction View**.

See [page iv](#page-5-1) to view which nüvi models include Junction View.

#### *nüvi 1200/1300/1400 Series Owner's Manual 17*

### <span id="page-23-0"></span>**Using the Pedestrian Map Page**

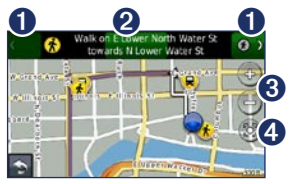

In Pedestrian usage mode, your route is displayed on a two-dimensional map. The  $\langle \bullet, \bullet \rangle$ ,  $\langle \bullet, \bullet \rangle$ ,  $\langle \bullet, \bullet \rangle$ ,  $\langle \bullet \rangle$ , and  $\bigcirc$  icons indicate the navigation method for that section of the route. For example, when you see  $\bigcirc$ , board a bus at that point in the route.

- **O** Touch to toggle between legs of the route. The nüvi zooms in and out on each leg of your route, but it does not automatically move to the next leg.
- **2** Touch to view the route itinerary.
- ➌ Touch to zoom in and zoom out.
- ➍ Touch to recenter the map on your current location.

### <span id="page-24-0"></span>**Making Hands-Free Phone Calls**

Bluetooth wireless technology is available on some nüvi models. See [page iv](#page-5-1).

Bluetooth wireless technology establishes a wireless link between two devices, such as a mobile phone and your nüvi. To determine whether your mobile phone with Bluetooth technology is compatible with the nüvi, go to [www.garmin.com](www.garmin.com/bluetooth) [/bluetooth](www.garmin.com/bluetooth).

The first time you use two devices together you must "pair" them by establishing a relationship using a PIN or passkey. After the initial pairing, the two devices can

connect automatically each time you turn them on.

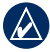

**NOTE:** You might have to set your mobile phone to connect to the nüvi automatically when it is turned on.

### **Pairing Your Phone**

To pair and connect, your phone and the nüvi must be turned on and be within 33 ft. (10 m) of each other.

Initiate pairing from your nüvi or from your phone. Refer to your phone instructions.

#### **Pairing Using Your Phone Settings**

- 1. Touch **Tools** > **Settings** > **Bluetooth**.
- 2. Select **Enabled**.

*nüvi 1200/1300/1400 Series Owner's Manual 19*

- <span id="page-25-0"></span>3. Enable the Bluetooth component on your phone. This might be in a menu called Settings, Bluetooth, Connections, or Hands-free.
- 4. Initiate a search for Bluetooth devices.
- 5. Select the nüvi from the list of devices.
- 6. Enter the nüvi Bluetooth PIN (**1234**) into your phone.

#### **Pairing Using the nüvi Settings**

- 1. From the Main menu, touch **Tools** > **Settings** > **Bluetooth** > **Add**.
- 2. Enable the Bluetooth component on your phone, and enable Find Me/Discoverable/Visible mode. These settings might be in a Bluetooth, a Connections, or a Hands-free menu.
- 3. Touch **OK** on the nüvi.
- 4. Select your phone, and touch **OK**.
- 5. Enter the nüvi Bluetooth PIN (**1234**) in your phone.

When your phone is connected to your nüvi, you are ready to make phone calls. Touch **Phone** on the Main menu to access the Phone menu.

When you turn on the nüvi, it tries to connect to the last phone to which it was connected.

# **Receiving a Call**

When you get a call, the Incoming Call window opens. Touch **Answer** to answer the call. Touch **Ignore** to ignore the call and stop your phone from ringing.

The internal microphone is in the front of the nüvi; speak normally.

### <span id="page-26-0"></span>**In a Call**

During a call, the  $\mathcal{S}$  In Call icon appears. Touch  $\mathcal{C}$  > **End Call** to hang up. Touch  $\mathcal{C}$  > **Call Options** for the following options:

- **Touch Tones—**displays a **•** keypad page so that you can use automated systems, such as voice mail.
- **Transfer Audio To Phone—**this **•** is helpful if you want to turn off the nüvi but remain on the call, or if you need privacy. To switch back, touch **Transfer Audio To Device**.
- **Mute Microphone**. •

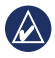

**NOTE:** Depending on the screen that appears on your nüvi, the In Call icon could look different.

### **Using Call Waiting**

When you are on a call and you receive a second call (call waiting), the Incoming Call window appears. Touch **Answer** to answer the call. The first call is placed on hold.

#### **Switching Between Calls**

- 1. Touch  $\geq$  > Switch To.
- 2. Touch **End Call** to hang up. This does not disconnect the call on hold.

### **Accessing the Phone Menu**

From the Main menu, touch **Phone** to open the Phone menu.

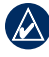

**NOTE:** Not all phones support all features of the nüvi Phone menu.

#### **Using Your Phone Book**

Each time your phone connects with the nüvi, the phone book is automatically loaded into the nüvi. It can take a few minutes for the phone book to be available. Phone book transfer is not available on all phones.

- 1. Touch **Phone** > **Phone Book**.
- 2. Touch the phone book entry (contact) you want to call.
- 3. Touch **Call** to call the contact.

# **Dialing a Point of Interest**

- 1. Touch **Phone** > **Points of Interest**.
- 2. Search for the point of interest you want to call.
- 3. Touch **Call** or touch the phone number.

### **Dialing a Number**

- 1. Touch **Phone** > **Dial**.
- 2. Enter the number, and touch **Dial**.

### **Viewing Your Call History**

Each time your phone connects to the nüvi, your call history is automatically transferred to the nüvi. It can take a few minutes to transfer this data to the nüvi.

- 1. Touch **Phone** > **Call History**.
- 2. Touch a category to view those calls. The calls are listed in chronological order. The mostrecent calls are at the top of the list.
- 3. Touch an entry, and touch **Dial**.

#### **Calling Home**

Enter a phone number for your home location so you can quickly call home.

- 1. Touch **Phone** > **Call Home**.
- 2. The nüvi dials your home phone number.

*22 nüvi 1200/1300/1400 Series Owner's Manual*

#### **Entering Your Phone Number**

- 1. Touch **Phone** > **Call Home**.
- 2. Touch **Enter Phone Number** to use the keypad page or **Select From Phonebook** (only available if your phone supports phone book transfer).
- 3. Touch **Done** > **Yes**. The nüvi dials your home phone number.

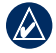

**NOTE:** To edit your home location or phone number, touch **Where To?** > **Favorites** > **Home** > **Edit**.

#### **Placing Calls Using Voice Dial**

You can place calls by speaking the contact's name. You might need to "train" your phone to recognize your voice dial commands. Refer to your phone instructions.

- 1. Touch **Phone** > **Voice Dial**.
- 2. Speak the contact name.

#### **Checking the Phone Status**

Check the battery level and signal strength for your phone by touching **Phone** > **Status**.

# <span id="page-29-0"></span>**Managing Files**

You can store files, such as JPEG image files, in the internal memory on the nüvi or on a memory card.

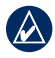

**NOTE:** The nüvi is not compatible with Windows® 95, 98, Me, Windows NT®, and Mac® OS 10.3 and earlier.

# **Supported File Types**

- JPEG and JPG image files: see [page 27](#page-32-1) •
- Maps and GPX waypoint files from MapSource®: see [page 49](#page-54-1) •
- GPI custom POI files from Garmin POI Loader: see [page 50](#page-55-1)

### **Connecting Your nüvi to Your Computer**

When you connect your nüvi to your computer, you will see an option to install myGarmin Agent™, which

monitors your computer USB ports and allows you to easily check for available updates. See [page 52](#page-57-1) for more information.

- 1. Insert a memory card (optional). Press it in until it clicks.
- 2. Connect the mini-USB connector to the back of the nüvi.
- 3. Connect the larger end of the cable to an available USB port on your computer.

Your nüvi and memory card appear as removable drives in My Computer in Windows and as mounted volumes on Mac computers.

<span id="page-29-1"></span>

**NOTE:** Some computers with multiple network drives can not display nüvi drives. See your operating system Help file to learn how to map the drives.

### <span id="page-30-0"></span>**Transferring Files**

- 1. Browse your computer for the file you want to copy.
- 2. Highlight the file., and click **Edit** > **Copy**.
- 3. Open the "Garmin" or memory card drive/volume.
- 4. Click **Edit** > **Paste**. The file appears in the list of files in the nüvi memory or on the memory card.
- 5. When you are finished transferring files, click  $\leq$  in your toolbar (system tray), or drag the volume icon to the **Trash** on Mac computers.
- 6. Unplug your nüvi from your computer.

# **Deleting Files**

- 1. Connect the nüvi to your computer, and open the nüvi or memory card drive/volume.
- 2. Highlight the file you want to delete.
- 3. Press the **Delete** key on the computer keyboard.
- 

**CAUTION:** If you do not know the purpose of a file, do not delete it. Your nüvi memory contains important system files that should not be deleted.

*nüvi 1200/1300/1400 Series Owner's Manual 25*

# <span id="page-31-0"></span>**Using the Tools**

The Tools menu provides many features that are helpful when you are traveling.

From the Main menu, touch **Tools**.

### **Accessing the Settings**

For information about the settings, see [pages 38](#page-43-1)[–44.](#page-49-1)

### **Using the Where Am I? Page**

Use the Where Am I? page to view current location information, including hospitals, police stations, and fuel. This feature is helpful if you need to tell emergency personnel your location.

- 1. From the Main menu, touch **Tools** > **Where Am I?**.
- 2. Touch a button on the right to view the nearest locations in that category.
- 3. Touch **Save Location** to save your current location.

### **Accessing Help**

Touch **Help** to get information about using your nüvi.

Touch **Search** to search help topics for a keyword.

# **Using MSN® Direct**

You can only access MSN Direct content with an optional MSN Direct receiver. For more information, visit <http://garmin.msndirect.com> or [www.garmin.com/traffi](www.garmin.com/traffic)c. To purchase an accessory, visit [http://buy.garmin.com.](http://buy.garmin.com)

<span id="page-32-0"></span>For information about activating MSN Direct service or using MSN Direct, refer to the *MSN Direct Owner's Manual Supplement* at [www.garmin.com.](www.garmin.com)

### <span id="page-32-1"></span>**Using the Picture Viewer**

Use the picture viewer to view pictures that you have stored in your nüvi or on a memory card.

- 1. Touch **Tools** > **Picture Viewer**.
	- Touch the arrows to scroll through the images.
- 2. Touch a picture to view a larger image of it.
	- Touch **i** to view information on the selected picture.
	- Touch the map and drag to view different parts of the map.
	- Touch  $\bigcirc$  to hide the menu bar.

3. Use the scroll bar at the bottom of the screen to change how many pictures appear on the screen.

#### **Viewing a Slide Show**

- 1. Touch **Tools** > **Picture Viewer** > **E.** Each picture appears for a few moments.
- 2. Touch anywhere on the screen to stop the slide show.

#### **Navigating to a Picture**

If a picture contains location information, you can create a route to it.

- 1. Touch **Tools** > **Picture Viewer**.
- 2. Select a picture.
- $3$  Touch  $i >$  Go!

See [page 24](#page-29-1) for more information about loading pictures on your nüvi.

#### *nüvi 1200/1300/1400 Series Owner's Manual 27*

# <span id="page-33-0"></span>**Accessing My Data**

Use this tool to manage and delete your saved data, such as your Favorites.

- 1. Touch **Tools** > **My Data**.
- 2. Select an option:
	- Set Home Location
	- **Delete Selected Favorites •**
	- **Clear Trip Log •**
	- **View Map Errors •**

### **Using the World Clock**

- 1. Touch **Tools** > **World Clock**.
- 2. To change a listed city, touch one of the cities.
- 3. Enter a city name, and touch **Done**.
- 4. Select the correct city, if necessary.
- 5. Touch **World Map** to view a map. Nighttime hours are shown in the shaded area.

6. Touch  $\blacksquare$  to view the clocks again.

# **Using the Calculator**

Touch **Tools** > **Calculator** to activate the calculator.

## **Using the Unit Converter**

- 1. Touch **Tools** > **Unit Converter**.
- 2. Touch **Conversion**, select a type of measurement, and touch **OK**.
- 3. Touch a unit of measure that you want to change.
- 4. Select a unit of measure, and touch **OK**. Repeat if necessary.
- 5. Touch the box next to the unit of measure to enter a value.
- 6. Enter a value, and touch **Done**. The unit is converted.
- 7. Touch **Clear** to perform another conversion.

#### <span id="page-34-0"></span>**Updating Conversion Rates**

You can update the currency conversion rates manually so that you are always using the most current rates.

- 1. Touch **Tools** > **Unit Converter** > **Conversion**.
- 2. Select **Currency**, and touch **OK**.
- 3. Touch the currency buttons and select the currencies you want to update.
- 4. Touch **Update**.
- 5. Touch the boxes next to the currencies to enter new rates.
- 6. Touch **Save** to save the new rates. Touch **Restore** to use the original rates.

#### **Using ecoRoute™** Touch **Tools** > **ecoRoute**.

The ecoRoute feature calculates your vehicle fuel economy, carbon footprint, and the fuel price of navigating to a destination, and offers tools for improving fuel efficiency.

The data provided by the ecoRoute feature are estimates only. The data is not actually read from your vehicle. To receive more-accurate fuel reports for your specific vehicle and driving habits, calibrate the fuel economy.

The first time you access the ecoRoute features you will be asked to enter fuel and mileage information about your vehicle.

#### **Viewing the Fuel Report**

If you have entered your vehicle profile and the current fuel price, your nüvi calculates the average fuel economy for your vehicle, your carbon footprint, and the cost of the fuel consumed.

The fuel consumption data is based on estimates for speed and acceleration for an average vehicle.

#### Touch **Tools** > **ecoRoute** > **Fuel Report**.

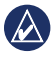

**Tip:** To ensure fuel data is always recorded, keep your nüvi turned on while driving.

### **Calibrating the Fuel Economy**

Calibrate the fuel economy to receive more-accurate fuel reports for your specific vehicle and driving habits. Calibrate when you fill up your fuel tank.

- 1. Calculate your miles per gallon or liters per 100 kilometers.
- 2. Touch **Tools** > **ecoRoute** > **Fuel Report** > **Calibrate**.
- 3. Touch  $\blacksquare$  and  $\blacksquare$  to enter the result from step 1.
- 4. Touch **OK**.

#### **Adjusting the Fuel Price**

Enter fuel price information to calculate the fuel cost of routes and to calculate the fuel reports.

- 1. Touch **Tools** > **ecoRoute** > **Fuel Price**.
- 2. Enter the current fuel price, and touch **Done**.
#### <span id="page-36-0"></span>**Taking the Driving Challenge**

The Driving Challenge tool helps you maximize your fuel economy by scoring your driving habits. The higher your overall score for a Driving Challenge, the more fuel you could save.

Touch **Tools** > **ecoRoute** > **Driving Challenge** > **Start**.

#### **Understanding Your Driving Challenge Score**

Touch **o** on the Map page to view details about your current challenge. The leaf color on the driving challenge icon changes depending on your performance in the challenge.

Your overall score is the average of three scores:

**Acceleration score**—gain points for gradual acceleration; lose points for rapid acceleration.

**Deceleration score**—gain points for gradual braking; lose points for hard braking.

**Speed score**—gain points for driving at the best speed for conserving fuel, which is 45–60 mph for most vehicles.

#### **Stopping the Driving Challenge**

- 1. From the Map page, touch  $\bullet$ .
- 2. Touch **Stop** > **Yes**.

#### **Adjusting Your Vehicle Profile** Touch **Tools** > **ecoRoute** > **Vehicle**

**Profile**.

**Fuel Type**—select a fuel type.

#### <span id="page-37-0"></span>Using the Tools

**City Fuel Efficiency**—enter the average city fuel efficiency for your vehicle.

**Hwy Fuel Efficiency**—enter the average highway fuel efficiency for your vehicle.

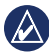

**Tip:** For best results, calibrate your fuel economy instead of adjusting the city and highway fuel efficiency here. See [page 30.](#page-35-0)

#### **Viewing the Mileage Report**

Mileage reports provide the distance, the time, the average fuel economy, and the fuel cost of navigating to a destination.

A mileage report is created for every route that you drive. If you stop a route on your nüvi, a mileage report is created for the distance you traveled.

#### 1. Touch **Tools** > **ecoRoute** > **Mileage Report.**

2. Select a report.

You can view up to 20 mileage reports on your nüvi. You can also access mileage reports in the Reports folder on your nüvi drive/volume.

## **Viewing Driving Tips**

Your nüvi provides driving tips to help you save fuel.

Touch **Tools** > **ecoRoute** > **Tips**.

## **Resetting ecoRoute Data**

- 1. Touch **Tools** > **ecoRoute**.
- 2. Select the category you want to reset, and touch **Reset**.

*32 nüvi 1200/1300/1400 Series Owner's Manual*

## <span id="page-38-1"></span>**Viewing Offers**

If your nüvi package includes a traffic receiver, you will receive location-relevant offers and coupons. Ad-based traffic information is only available in North America.

The traffic receiver must be connected to external power and you must be in a coverage area to receive ad-based traffic information. When an offer appears on the screen, touch the offer to search for the nearest location related to that offer. If the offer includes a coupon icon, touch the coupon icon on the Go! page to receive a coupon code. Write down this code and present it when you arrive at the location.

**CAUTION:** Do not attempt to write down the coupon codes while driving.

To view a list of the offers you have received, touch **Tools > Offers**.

<span id="page-38-0"></span>To disable offers, you must disable traffic. Touch **Tools > Settings > Traffic**, and clear the **Enable Traffic** check box.

## <span id="page-39-0"></span>**Using FM TMC Traffic**

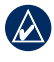

**NOTE:** Garmin is not responsible for the accuracy of the traffic information.

Your nüvi can receive FM TMC (Traffic Message Channel) traffic or MSN® Direct traffic content, depending upon the traffic receiver connected to your nüvi.

Your nüvi displays both types of traffic content in the same manner.

For information about traffic receivers and coverage areas, go to [www.garmin.com/traffi](www.garmin.com/traffic)c.

## **Understanding FM TMC Traffic**

The FM Traffic Message Channel (TMC) traffic receiver, which is integrated in the vehicle power cable,

is included in some nüvi packages and is an optional accessory for all series models. See [page iv](#page-5-0) for a list of which packages include traffic receivers.

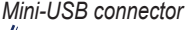

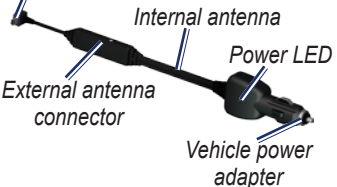

You do not need to activate the subscription included with your FM traffic receiver. The subscription activates automatically after your nüvi acquires satellite signals while receiving traffic signals from the pay service provider. Go to [www.garmin](www.garmin.com/traffic) [.com/traffi](www.garmin.com/traffic)c or<www.garmin.com> for more information.

*34 nüvi 1200/1300/1400 Series Owner's Manual*

## <span id="page-40-0"></span>**Understanding MSN® Direct Traffic**

The MSN Direct receiver is an optional accessory for all nüvi 1200, 1300, and 1400 series models. MSN Direct receivers receive MSN Direct content, including traffic information.

For information about activating MSN Direct service or using MSN Direct, refer to the *MSN Direct Owner's Manual Supplement* at [www.garmin.com.](www.garmin.com)

## **Adding or Renewing Traffic Subscriptions**

To add or renew a traffic subscription, touch **Tools** > **Settings** > **Traffic**. For more information, see [page 43](#page-48-0) and go to [www.garmin](www.garmin.com/fmtraffic) [.com/fmtraffi](www.garmin.com/fmtraffic)c.

## **Receiving Traffic Information**

To receive traffic information, the following conditions must be met:

- The traffic receiver must be connected to the nüvi.
- The traffic receiver and nüvi must be connected to an external power source.
- The traffic receiver and nüvi must be in data range of an FM station transmitting traffic information. •

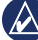

**NOTE:** Heated (metallized) windshields could degrade the performance of the traffic receiver.

*nüvi 1200/1300/1400 Series Owner's Manual 35*

## <span id="page-41-0"></span>**Traffic in Your Area**

When you are receiving traffic information, a traffic icon appears in the upper-left corner of the Map page. The traffic icon changes color to indicate the severity of traffic conditions on your route or the road you are currently travelling.

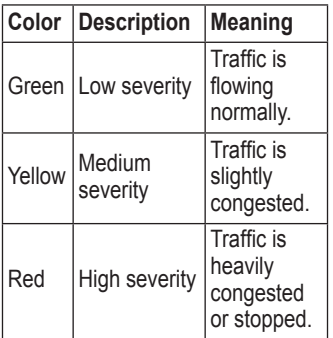

## **Traffic on Your Route**

When calculating your route, the nüvi examines the current traffic and automatically optimizes the route for the shortest time. If a severe traffic delay occurs on your route while you are navigating, the nüvi automatically recalculates the route. You might still be routed through traffic if no better alternative routes exist.

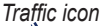

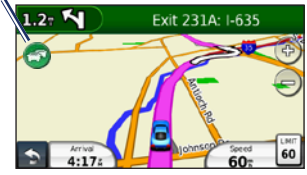

If a non-severe traffic delay occurs on your route, touch the traffic icon to display a tab that shows how much time the delay has added to your route. This time is already included in your estimated arrival time.

*36 nüvi 1200/1300/1400 Series Owner's Manual*

#### **Manually Avoiding Traffic on Your Route**

- 1. On the Map page, touch the traffic icon.
- 2. Touch **Traffic On Route**.
- 3. Touch the arrows to view other traffic delays on your route, if necessary.
- 4. Touch **Avoid** to avoid the traffic delay.

## **Viewing the Traffic Map**

The traffic map shows color-coded traffic flow and delays on nearby roads.

- 1. On the Map page, touch the traffic icon.
- 2. Touch **Show Traffic Map** to view the traffic incidents on a map.

To return to the normal map from the traffic map, touch the traffic icon, and then touch **Show Normal Map**.

## **Viewing Traffic Delays**

- 1. On the Map page, touch the traffic icon.
- 2. Touch **Traffic Search** to view a list of traffic delays.
- 3. To view details, touch an item in the list. If there is more than one delay, touch the arrows to view additional delays.

## **Viewing Offers**

In North America, if your nüvi package includes an FM TMC traffic receiver, you will receive offers and coupons. Touch the offer on the screen to search for the nearest location related to that offer.

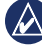

**Caution:** Do not attempt to write down the coupon codes while driving.

To stop receiving offers, turn off the traffic feature. See [page 33.](#page-38-0)

## <span id="page-43-0"></span>**Customizing the nüvi**

1. Touch **Tools** > **Settings**.

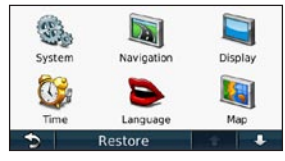

- 2. Touch the setting you want to change.
- 3. Touch the button under the setting name to change it.

## **Changing the System Settings**

Touch **Tools** > **Settings** > **System**.

**GPS Simulator**—turn on the simulator to turn off the GPS mode and simulate navigation, and to save battery power.

**Usage Mode**—specify how you will be navigating to optimize routes: **Automobile**, **Pedestrian**, or **Bicycle**.

#### **Keyboard**—touch **QWERTY**

for a layout similar to a computer keyboard, or touch **ABCDE** for an alphabetical layout (only available on the nüvi 1300 and 1400 series).

**Units**—change units of measure to **Kilometers** or **Miles**.

**About**—display the nüvi software version number, the unit ID number, and information on several other software features. You need this information when you update the system software or purchase additional map data (see [page 50](#page-55-0)).

**Restore**—restore the system settings.

*38 nüvi 1200/1300/1400 Series Owner's Manual*

## <span id="page-44-0"></span>**Changing the Navigation Settings**

Touch **Tools** > **Settings** > **Navigation**.

**Route Preference**—select a preference for calculating your route:

- **Faster Time**—to calculate routes that are faster to drive but can be longer in distance. **•**
- Shorter Distance—to calculate routes that are shorter in distance but can take more time to drive.
- Off Road—to calculate point-topoint routes (without roads).
- Less Fuel—to calculate routes that could use less fuel than other routes. The route calculation is based on road speeds and vehicle acceleration data for a given route.

**Avoidances**—select the road types you want to avoid on your routes.

**Transit Types—**select which mode of public transit you would like your nüvi to avoid when calculating routes. Available when cityXplorer maps are loaded. See page 6.

**Restore**—restore the original navigation settings.

## **Adjusting the Display Settings**

Touch **Tools** > **Settings** > **Display**.

**Color Mode**—select **Day** for a light background, **Night** for a dark background, or **Auto** to automatically switch between the two.

**Screen Shot**—turn on Screen Shot mode. Touch **to** to take a screen shot. The picture bitmap file is saved in the **screenshots** folder on the nüvi drive.

*nüvi 1200/1300/1400 Series Owner's Manual 39*

<span id="page-45-0"></span>Customizing the nüvi

**Brightness**—adjust the backlight brightness level. Reducing the backlight brightness increases your battery life.

**Restore**—restore the original display settings.

## **Updating the Time Settings**

Touch **Tools** > **Settings** > **Time**.

**Select a time format**—select a 12 hour, 24-hour, or UTC time format.

**Current Time**—manually set the time on your nüvi. Select **Automatic** to have the nüvi set the time based on your location.

**Restore**—restore the original time settings.

## **Setting the Languages**

Touch **Tools** > **Settings** > **Language**.

**Voice Language**—change the language for voice prompts.

**Text Language**—change all onscreen text to the selected language. Changing the text language does not change the language of user-entered data or map data, such as street names.

**Keyboard**—select the keyboard for your language. Touch **Mode** on any keyboard to change the keyboard language.

**Restore—**restore the original language settings.

*40 nüvi 1200/1300/1400 Series Owner's Manual*

## <span id="page-46-0"></span>**Changing the Map Settings**

Touch **Tools** > **Settings** > **Map**.

**Map Detail**—adjust the amount of detail shown on the map. Showing more detail can cause the map to redraw slower.

**Map View**—select a map perspective.

- **Track Up**—display the map in two dimensions (2D) with your direction of travel at the top. •
- North Up—display the map in 2D with North at the top.
- **3D**—display the map in three dimensions (3D) in Track Up.

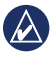

**NOTE:** In Pedestrian usage mode, North Up is the only map view.

**Vehicle**—touch **Change** to change the icon used to display your position on the map. Touch the icon you

want to use, and then touch **OK**. Download additional vehicle icons at [www.garmingarage.com.](www.garmingarage.com)

**Trip Log**—show or hide the log of your travels. To clear trip log, touch **Tools** > **My Data** > **Clear Trip Log**.

**Map Info**—view the maps and the version of each map loaded on your nüvi. Touch a map to enable (check mark) or disable (no check mark) that map.

**Restore**—restore the original map settings.

## **Changing Security Settings**

Touch **Tools** > **Settings** > **Security**.

**Garmin Lock**—turn on Garmin Lock™ to lock your nüvi. Enter a 4-digit PIN, and set a security location. For more information, see [page 46](#page-51-0).

*nüvi 1200/1300/1400 Series Owner's Manual 41*

<span id="page-47-0"></span>**Safe Mode**—turn safe mode on or off. When your vehicle is moving, Safe mode disables all functions that require significant operator attention and could become a distraction while driving.

**Restore**—restore the original security settings. Note that restoring the security settings will not clear your Garmin Lock PIN or security location.

## **Setting the Bluetooth Technology Options**

Touch **Tools** > **Settings** > **Bluetooth**.

**Connections**—touch **Add** > **OK** to pair with a phone that has Bluetooth wireless technology. See [pages 19](#page-24-0)[–23.](#page-28-0) Touch **Change** to connect with a different phone.

- **Drop**—select the phone you want to disconnect, and touch **Yes**. **•**
- **Remove**—select the phone you want to delete from the nüvi memory, and touch **Yes**. •

**Bluetooth**—turn the Bluetooth component on and off. The **Bluetooth** icon appears on the Main menu if the Bluetooth component is turned on. To prevent a phone from automatically connecting, touch **Disabled**.

**Friendly Name—**enter a friendly name that identifies your nüvi on devices with Bluetooth technology. Touch **Done**.

**Restore**—restore the original Bluetooth settings. This does not clear the pairing information.

*42 nüvi 1200/1300/1400 Series Owner's Manual*

## <span id="page-48-1"></span>**Changing the Proximity Points Settings**

You must have proximity points (such as custom POIs or a safety camera database) loaded to adjust the proximity points settings. See [page 50.](#page-55-1) Touch **Tools** > **Settings** > **Proximity Points**.

**Proximity Alerts**—turn the alerts on or off when you approach custom POIs or safety cameras.

**Restore**—restore the proximity points settings.

#### <span id="page-48-0"></span>**Viewing Traffic Subscription Information**

The traffic receiver is included in some nüvi packages. Touch **Tools** > **Settings** > **Traffic**.

**North American Options**

Your FM traffic subscriptions and expiration dates are listed. Touch **Add** to add a subscription.

#### **Non-North America Options**

**Current**—select which provider to use. Touch **Auto** to use the best provider for the area, or select a specific provider to use.

**Find More**—search for additional TMC traffic providers. To increase the search time, touch **Yes** to clear the provider table.

**Subscriptions**—view your FM traffic subscriptions and expiration dates. Touch **Add** to add a subscription.

*nüvi 1200/1300/1400 Series Owner's Manual 43*

## <span id="page-49-0"></span>**Adding a Subscription**

You can purchase additional subscriptions or a renewal if your subscription expires. Go to [www.garmin.com/fmtraffi](www.garmin.com/fmtraffic)c.

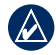

**NOTE:** You do not need to activate the subscription included with your FM traffic receiver (if it came with one). The subscription activates automatically after your nüvi acquires satellite signals while receiving traffic signals from the service provider.

- 1. From the Main menu, touch **Tools**  > **Settings** > **Traffic**.
- 2. For non-North American units, touch **Subscriptions** > **Add**. For North American units, touch **Add**.
- 3. Write down the FM traffic receiver unit ID.
- 4. Go to [www.garmin.com/fmtraffi](www.garmin.com/fmtraffic)c to purchase a subscription and get a 25-character code.

5. Touch **Next** on the nüvi, enter the code, and touch **Done**.

The traffic subscription code cannot be reused. You must obtain a new code each time you renew your service. If you own multiple FM traffic receivers, you must obtain a new code for each receiver.

## **Restoring All Settings**

- 1. Touch **Tools** > **Settings**.
- 2. Touch **Restore**.
- 3. Touch **Yes**.

## **Appendix**

## <span id="page-50-0"></span>**Caring for Your nüvi**

Your nüvi contains sensitive electronic components that can be permanently damaged if exposed to excessive shock or vibration. To minimize the risk of damage to your nüvi, avoid dropping your unit and operating it in high-shock and highvibration environments.

#### **Cleaning the Unit**

The nüvi is constructed of highquality materials and does not require user maintenance other than cleaning. Clean the outer casing of the unit (not the touchscreen) using a cloth dampened with a mild detergent solution, and then wipe it dry. Avoid chemical cleaners and solvents that can damage plastic components.

#### **Cleaning the Touchscreen**

Clean the touchscreen with a soft, clean, lint-free cloth. Use water, isopropyl alcohol, or eyeglass cleaner, if needed. Apply the liquid to the cloth, and then gently wipe the touchscreen.

#### **Protecting Your nüvi**

- Do not store the nüvi where prolonged exposure to extreme temperatures can occur, because it can cause permanent damage. •
- Do not expose the nüvi to water. Contact with water can cause this unit to malfunction. •
- Although a PDA stylus can be used to operate the touchscreen, never attempt this while operating a vehicle. Never use a hard or sharp object to operate the touchscreen because damage might result. •

#### *nüvi 1200/1300/1400 Series Owner's Manual 45*

## <span id="page-51-1"></span>**Avoiding Theft**

- To avoid theft, remove the unit and mount from sight when not in use. Remove the residue left on the windshield by the suction cup. •
- Do not keep your unit in the glove compartment.
- Register your product at [http://my.garmin.com.](http://my.garmin.com) •
- Use the Garmin Lock feature. See below for more information. •

## **Locking Your nüvi**

Garmin Lock is a theft-deterrent system that locks your nüvi. Each time you turn on the nüvi, enter the PIN or drive to the security location.

#### 1. Touch **Tools** > **Settings** > **Security**.

- 2. Touch the button below **Garmin Lock**.
- 3. Enter a 4-digit PIN and drive to a security location.

#### <span id="page-51-0"></span>**What is a Security Location?**

Your security location should be a location you return to often, such as your home. If the nüvi has satellite signals and you are at the security location, you do not need to enter the PIN.

**NOTE:** If you forget your PIN and your security location, you must send your nüvi to Garmin to get it unlocked. You must also send a valid product registration or proof of purchase.

## <span id="page-52-2"></span><span id="page-52-0"></span>**Calibrating the Screen**

If the touchscreen is not responding properly, calibrate the touchscreen.

- 1. Turn off the nüvi.
- 2. Press and hold the **Power** button for about 30 seconds until the calibration screen appears (white screen with "Press dot").

## <span id="page-52-1"></span>**Updating the Software**

- 1. Connect the nüvi to your computer using the mini-USB cable. The AutoPlay menu opens.
- 2. Double-click on  $\triangle$  to open the myGarmin Agent download page. If the AutoPlay menu does not open, or you are on a Mac computer, go to [www.garmin](www.garmin.com/agent) [.com/agent.](www.garmin.com/agent)
- 3. Follow the on-screen instructions.

After you have installed myGarmin Agent, you will be prompted to open myDashboard when you connect your nüvi to your computer.

All original settings are restored. Any items that you have saved are erased.

## **Battery Information**

To maximize the lifetime of the battery, do not leave your nüvi in direct sunlight, and avoid prolonged exposure to excessive heat.

*nüvi 1200/1300/1400 Series Owner's Manual 47*

myDashboard checks your nüvi for current software and provides additional information about your nüvi.

## **Clearing User Data**

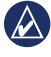

**IMPORTANT:** This deletes all user-entered information.

- 1. Hold your finger on the lower-right corner of the nüvi screen while turning on the nüvi.
- 2. Keep your finger pressed until the pop-up window appears.
- 3. Touch **Yes** to clear all user data.

<span id="page-53-1"></span>The **battery** icon in the corner of the Main menu indicates the status of the nüvi battery. To increase the accuracy of the battery gauge, fully discharge the battery and then fully charge it. Do not unplug the nüvi until it is totally charged.

## **Charging Your nüvi**

- Connect the vehicle power cable to the mini-USB connector on your nüvi and to a power outlet in your vehicle. The vehicle key may need to be turned to ON/ ACC for the nüvi to charge. •
- Connect an AC adapter (optional accessory) to the nüvi and a wall outlet. •
- Connect your nüvi to a computer using a USB cable. The USB cable is included with some nüvi series packages. The computer must be on for the nüvi to charge. •

## <span id="page-53-0"></span>**Changing the Fuse**

**CAUTION:** When replacing the fuse, do not lose any of the small pieces, and ensure they are put back in the proper place.

If your unit will not charge in your vehicle, you might need to replace the fuse located at the tip of the vehicle adapter.

- 1. Unscrew the black, round end piece, and remove it.
- 2. Remove the fuse (glass and silver cylinder), and replace it with a 3 A fast-blow fuse.
- *End piece Silver tip Fuse*
- 3. Ensure that the silver tip is placed in the black end piece. Screw on the black end piece.

## <span id="page-54-0"></span>**Removing the nüvi and Mount**

To remove the nüvi from the cradle, press the tab of the cradle while tilting the nüvi forward.

To remove the cradle from the mount, turn the cradle to the right or left. Apply pressure in that direction until the cradle snaps off the mount.

To remove the suction cup mount from the windshield, flip the lever toward you. Pull the tab on the suction cup toward you.

## **Mounting on Your Dashboard**

Use the enclosed mounting disk to mount your unit to the dashboard and comply with certain state regulations.

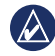

**IMPORTANT:** The permanent mounting adhesive is extremely difficult to remove after it is installed.

- 1. Clean and dry the dashboard where you are placing the disk.
- 2. Remove the backing from the adhesive on the bottom of the disk.
- 3. Place the disk on the dashboard.
- 4. Remove the clear plastic cover from the top of the disk.
- 5. Place the suction cup mount on top of the disk. Flip the lever down (toward the disk).

## **nüMaps Guarantee™**

To receive one free map update (if available), register your nüvi at [http://my.garmin.com](my.garmin.com) within 60 days of acquiring satellites and driving with your nüvi. You are not eligible for the free map update if you register by phone or wait longer than

*nüvi 1200/1300/1400 Series Owner's Manual 49*

<span id="page-55-2"></span>60 days after the first time you drive with your nüvi.

## <span id="page-55-0"></span>**Additional Maps**

You can purchase additional maps for your nüvi. To see a list of maps that are compatible with your nüvi, go to your nüvi product page on the Garmin Web site [\(www.garmin](www.garmin.com) [.com\)](www.garmin.com), and click the **Maps** tab.

## **About GPS Satellite Signals**

Your nüvi must acquire GPS (Global Positioning System) satellite signals in order to navigate. If you are indoors, near tall buildings or trees, or in a parking garage, your nüvi may not acquire satellites. Go outside to an area free from tall obstructions to use your nüvi.

When your nüvi has acquired satellite signals, the signal strength

bars on the Main menu are green  $\Box$  When it loses satellite signals, the bars turn red or clear .

For more information about GPS, go to [www.garmin.com/aboutGPS.](www.garmin.com/aboutGPS)

## **Extras and Optional Accessories**

For more information about optional accessories, go to [http://buy.garmin](http://buy.garmin.com) [.com](http://buy.garmin.com) or [www.garmin.com/extras](www.garmin.com/extras ), or contact your Garmin dealer.

#### <span id="page-55-1"></span>**Custom Points of Interest**

Use the POI Loader to load custom points of interest (POIs) onto your nüvi. POI databases are available from various companies on the Internet. Some custom databases contain alert information for points, such as safety cameras and school zones.

#### *50 nüvi 1200/1300/1400 Series Owner's Manual*

<span id="page-56-0"></span>Go to [www.garmin.com/extras,](www.garmin.com/extras) and click POI Loader to install the POI Loader onto your computer. For more information, refer to the POI Loader Help file. Press **F1** to open the Help file.

To view your Custom POIs, touch **Where To?** > **Extras** > **Custom POIs**.

To change the proximity alert settings, touch **Tools** > **Settings** > **Proximity Points** > **Proximity Alerts**.

To delete the Custom POIs from your nüvi, connect your nüvi to your computer. Open the POI folder in the nüvi drive or the memory card drive. Delete the file titled poi.gpi.

#### **Safety Cameras**

Safety camera information is available in some locations. Check <http://my.garmin.com> for availability. For these locations, the nüvi includes the locations of hundreds of safety cameras. Your nüvi alerts you when you are approaching a safety camera and can warn you if you are driving too fast. The data is updated at least weekly, so you always have access to the most up-to-date information.

You can purchase a new region or extend an existing subscription at any time. Each region that you purchase has an expiration date.

**CAUTION:** Garmin is not responsible for the accuracy of, or the consequences of using, a custom POI or safety camera database.

## <span id="page-57-0"></span>**Garmin Travel Guide**

The Garmin Travel Guide provides detailed information about places, such as restaurants and hotels. To purchase an accessory, go to <http://buy.garmin.com> or contact your Garmin dealer.

To use the travel guide, insert the memory card into your nüvi. Touch **Where To?** > **Extras**. Touch the name of your travel guide to open it.

## **Contact Garmin**

Contact Garmin Product Support if you have questions. In the USA, go to<www.garmin.com/support>, or contact Garmin USA by phone at (913) 397-8200 or (800) 800-1020.

In the UK, contact Garmin (Europe) Ltd. by phone at 0808 2380000.

In Europe, go to [www.garmin.com](www.garmin.com/support) [/support](www.garmin.com/support) and click **Contact Support** for in-country support information, or contact Garmin (Europe) Ltd. by phone at +44 (0) 870.8501241.

## **Registering Your nüvi**

Go to <http://my.garmin.com> to register your nüvi. See [page 24](#page-29-0) for information about connecting your nüvi to your computer.

- 1. Plug in your nüvi. You will see an option to install the myGarmin Agent (optional).
- 2. Follow the online instructions to install myGarmin Agent and register your nüvi.

After you have registered your nüvi, you can subscribe to the latest Garmin online services.

## <span id="page-58-0"></span>**Specifications**

**nüvi 1200 Series**

**Physical size (W**  $\times$  **H**  $\times$ **D)**: 3.7  $\times$  2.9  $\times$  0.6 in. (9.3  $\times$  7.5  $\times$  1.6 cm)

**Weight:** 4 oz. (113.4 g)

**Display:** 3.5 in. diagonal,  $320 \times$ 240 pixels; 64K colors; bright QVGA TFT landscape display; white backlight; touchscreen

**Case**: Not waterproof (IPXO)

**Operating temperature range**: 32°F–140°F (0°C–60°C)

**Charging temperature range**: 32°F–113°F (0°C–45°C)

**Data storage**: Internal memory and optional removable microSD card. Data stored indefinitely.

**Computer interface**: USB 2.0 full speed mass storage

#### **Operating system**: Garmin

**Charge time**: Up to 4 hours

**Power input**: Vehicle power using included vehicle power cable or AC power using an optional accessory

**Usage**: 5 W max.

**Battery life**: Up to 3 hours

**Battery type**: Non-user-replaceable rechargeable lithium-ion battery

**GPS receiver**: High-sensitivity with HotFix™

**Acquisition times**\*: Warm: <1 second Cold: <38 second Factory Reset: <45 second

\*Average acquisition times for a stationary receiver with a clear view of the sky.

#### <span id="page-59-0"></span>**nüvi 1300 Series**

**Physical size (W**  $\times$  **H**  $\times$ **D):**  $4.8 \times 2.9$  $\times$  0.6 in. (12.2  $\times$  7.5  $\times$  1.6 cm)

**Weight:** 5.7 oz. (161.6 g)

**Display:** 4.3 in. diagonal,  $480 \times$ 272 pixels; 64K colors; bright WQVGA TFT landscape display; white backlight; touchscreen

**Case**: Not waterproof (IPXO)

**Operating temperature range**: 32°F–140°F (0°C–60°C)

**Charging temperature range**: 32°F–113°F (0°C–45°C)

**Data storage**: Internal memory and optional removable microSD card. Data stored indefinitely.

**Computer interface**: USB 2.0 full speed mass storage

**Operating system**: Garmin

**Charge time**: Up to 4 hours

**Power input**: Vehicle power using included vehicle power cable or AC power using an optional accessory

**Usage**: 5 W max.

**Battery life**: Up to 3 hours

**Battery type**: Non-user-replaceable rechargeable lithium-ion battery

**GPS receiver**: High-sensitivity with HotFix

#### **Acquisition times**\*:

Warm: <1 second Cold: <38 second Factory Reset: <45 second

\*Average acquisition times for a stationary receiver with a clear view of the sky.

#### <span id="page-60-0"></span>**nüvi 1400 Series**

**Physical size (W**  $\times$  **H**  $\times$ **D)**: 5.4  $\times$  3.4  $\times$  0.6 in. (13.7  $\times$  8.6  $\times$  1.6 cm)

**Weight:** 7.8 oz. (221.1 g)

**Display:** 5.0 in. diagonal,  $480 \times$ 272 pixels; 64K colors; bright WQVGA TFT landscape display; white backlight; touchscreen

**Case**: Not waterproof (IPXO)

**Operating temperature range**: 32°F–140°F (0°C–60°C)

**Charging temperature range**: 32°F–113°F (0°C–45°C)

**Data storage**: Internal memory and optional removable microSD card. Data stored indefinitely.

**Computer interface**: USB 2.0 full speed mass storage

**Operating system**: Garmin

**Charge time**: Up to 4 hours

**Power input**: Vehicle power using

*nüvi 1200/1300/1400 Series Owner's Manual 55*

included vehicle power cable or AC power using an optional accessory

**Usage**: 5 W max.

**Battery life**: Up to 3 hours

**Battery type**: Non-user-replaceable rechargeable lithium-ion battery

**GPS receiver**: High-sensitivity with HotFix

#### **Acquisition times**\*:

Warm: <1 second Cold: <38 second Factory Reset: <45 second

\*Average acquisition times for a stationary receiver with a clear view of the sky.

## <span id="page-61-0"></span>**Declaration of Conformity**

Hereby, Garmin declares that this nüvi product is in compliance with the essential requirements and other relevant provisions of Directive 1999/5/EC. To view the full Declaration of Conformity, go to the Web site for your Garmin product at <www.garmin.com>.

## **Software License Agreement**

BY USING THE nüvi, YOU AGREE TO BE BOUND BY THE TERMS AND CONDITIONS OF THE FOLLOWING SOFTWARE LICENSE AGREEMENT. PLEASE READ THIS AGREEMENT **CAREFULLY** 

Garmin grants you a limited license to use the software embedded in this device (the "Software") in binary executable form in the normal operation of the product. Title, ownership rights, and intellectual property rights in and to the Software remain in Garmin.

You acknowledge that the Software is the property of Garmin and is protected under the United States of America copyright laws and international copyright treaties. You further acknowledge that the structure, organization, and code of the Software are valuable trade secrets of Garmin and that the Software in source code form remains a valuable trade secret of Garmin. You agree not to decompile, disassemble, modify, reverse assemble, reverse engineer, or reduce to human readable form the Software or any part thereof or create any derivative works based on the Software. You agree not to export or re-export the Software to any country in violation of the export control laws of the United States of America.

*56 nüvi 1200/1300/1400 Series Owner's Manual*

## <span id="page-62-0"></span>**Troubleshooting**

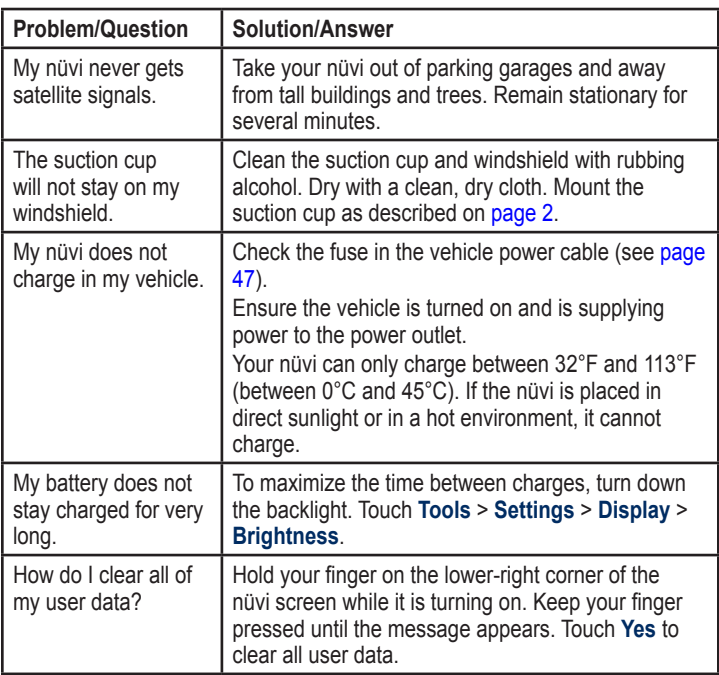

*nüvi 1200/1300/1400 Series Owner's Manual 57*

<span id="page-63-0"></span>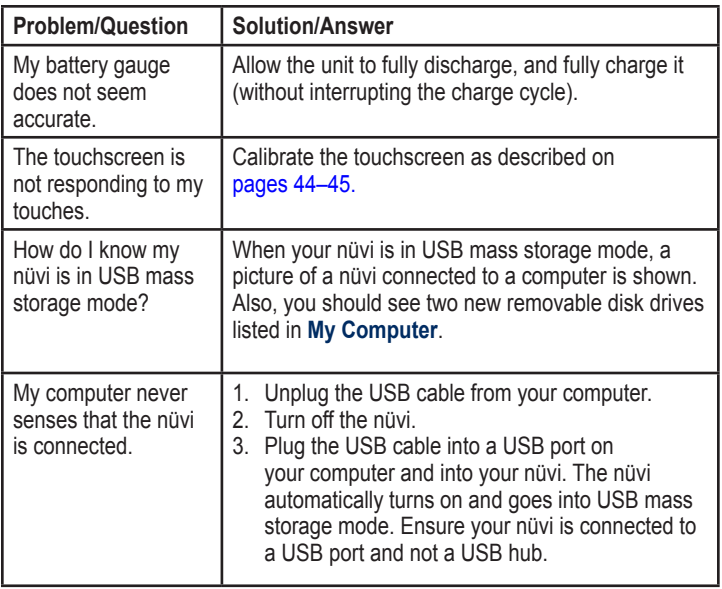

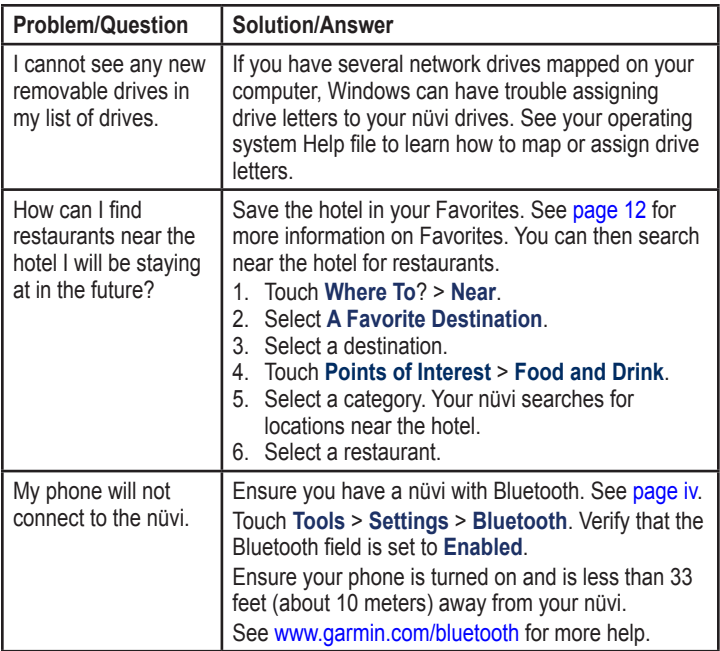

*nüvi 1200/1300/1400 Series Owner's Manual 59*

## **Index**

#### **Symbols**

2-D, 3-D map view [41](#page-46-0)

#### **A**

acceleration score [31](#page-36-0) accessories [50,](#page-55-2) [51](#page-56-0) additional maps [50](#page-55-2) addresses [8](#page-13-0) advertisements disabling [33](#page-38-1) alarm clock [52](#page-57-0) alerts safety camera [51](#page-56-0) anti-theft feature [41,](#page-46-0) [46](#page-51-1) attaching a photo to a location [13](#page-18-0) audio version [38](#page-43-0) avoiding road types [39](#page-44-0) theft [46](#page-51-1)

#### **B**

background color [39](#page-44-0) battery [47,](#page-52-2) [57](#page-62-0) battery information [47](#page-52-2) bicycle navigation [38](#page-43-0) Bluetooth technology [19](#page-24-1)[–23](#page-28-1) calling from Go! page [9](#page-14-0) deleting a phone [42](#page-47-0) on nüvi models [iv](#page-5-1) pairing with phone [19](#page-24-1) settings [42](#page-47-0) brightness [40](#page-45-0) browsing the map [13](#page-18-0)

#### **C**

calculator [28](#page-33-0) call answering [20](#page-25-0) call waiting [21](#page-26-0) hanging up [21](#page-26-0) history [22](#page-27-0) home [22](#page-27-0) muting [21](#page-26-0)

caring for your nüvi [45](#page-50-0) charging your nüvi [48,](#page-53-1) [57](#page-62-0) city maps [3](#page-8-0), [6](#page-11-0) converting currency [29](#page-34-0) units [28](#page-33-0) coordinates [14](#page-19-0) current location, save [12](#page-17-0) customizing the nüvi [38](#page-43-0)[–44](#page-49-0) custom POIs [51](#page-56-0)

#### **D**

dashboard disk [49](#page-54-0) deceleration score [31](#page-36-0) Declaration of Conformity [56](#page-61-0) deleting all user data [47](#page-52-2) character [11](#page-16-0) custom POIs [51](#page-56-0) Favorites [13](#page-18-0) recent finds list [12](#page-17-0) detail maps [41](#page-46-0) detour [7](#page-12-0)

*60 nüvi 1200/1300/1400 Series Owner's Manual*

diacritical characters [11](#page-16-0) display settings [39](#page-44-0) Driving Challenge [31](#page-36-0) driving directions [16](#page-21-0)

#### **E**

ecoRoute™ [29–](#page-34-0)[32](#page-37-0) calibrate fuel economy [30](#page-35-1) Driving Challenge [31](#page-36-0) fuel report [30](#page-35-1) mileage report [32](#page-37-0) tips [32](#page-37-0) vehicle profile [29](#page-34-0) editing saved places change categories [13](#page-18-0) change map symbol [13](#page-18-0) change name [12](#page-17-0) change phone number [13](#page-18-0) extras [50–](#page-55-2)[51](#page-56-0)

#### **F**

Favorites [12](#page-17-0) feedback on POI's [10](#page-15-0) files [24](#page-29-1)[–25](#page-30-0) deleting [25](#page-30-0) supported types [24](#page-29-1) finding places4 by address [8](#page-13-0) by coordinates [14](#page-19-0) by name [10](#page-15-0) by postal code [8](#page-13-0) near another location [11](#page-16-0) recent selections [12](#page-17-0) saved places (Favorites) [12](#page-17-0) using photos [14](#page-19-0)[–15](#page-20-0) free map update [49](#page-54-0) fuel price, adjusting [30](#page-35-1) fuel report [30](#page-35-1) fuse, changing [48](#page-53-1)

#### **G**

Garmin Lock [41](#page-46-0), [46](#page-51-1) Garmin Travel Guide [52](#page-57-0) geocaching [14](#page-19-0) Go! page options [9](#page-14-0) go home [8](#page-13-0) GPS about GPS [50](#page-55-2) off/on [38](#page-43-0)

#### **H**

Help [26](#page-31-0) home phone number [22](#page-27-0) setting a location [8](#page-13-0)

#### **I**

incoming call [20](#page-25-0) itinerary page [6](#page-11-0)

#### **J**

JPEG image files [24](#page-29-1) Junction View [17](#page-22-0) on nüvi models [iv](#page-5-1)

#### *nüvi 1200/1300/1400 Series Owner's Manual 61*

Index

#### **K**

keyboard [10](#page-15-0) language mode [11,](#page-16-0) [40](#page-45-0) layout [38](#page-43-0) kilometers [38](#page-43-0)

#### **L**

Lane Assist on nüvi models [iv](#page-5-1) using [15](#page-20-0) language settings [40](#page-45-0) latitude [14](#page-19-0) lithium-ion battery [47](#page-52-2), [53,](#page-58-0) [54](#page-59-0), [55](#page-60-0) lock the nüvi [46](#page-51-1) the screen [4](#page-9-0) longitude [14](#page-19-0)

#### **M**

map adding [50](#page-55-2) browsing [13](#page-18-0) detail level [41](#page-46-0) enabling detail maps [41](#page-46-0)

Map Info button [41](#page-46-0) pedestrian [18](#page-23-0) settings [41](#page-46-0) version [41](#page-46-0) viewing [41](#page-46-0) zooming [13](#page-18-0) MapSource [24,](#page-29-1) [50](#page-55-2) max speed, reset [16](#page-21-0) measurements, converting [28](#page-33-0) mileage report [32](#page-37-0) miles [38](#page-43-0) mounting on dashboard [49](#page-54-0) on windshield [57](#page-62-0) removing from mount [48](#page-53-1) MSN Direct [26](#page-31-0)–[27](#page-32-0) traffic [35](#page-40-0) mute audio [4](#page-9-0) phone call [21](#page-26-0) My Data [28](#page-33-0)

#### **N**

navigation [15](#page-20-0) mode [38](#page-43-0) settings [39](#page-44-0) next turn [17](#page-22-0) nüMaps Guarantee [49](#page-54-0) nüvi case [1](#page-6-0) charging [48](#page-53-1) cleaning [45](#page-50-0) models [iv](#page-5-1) mounting [49](#page-54-0) protecting [45](#page-50-0) resetting [4](#page-9-0) nüvi models 1200 [iv](#page-5-1) 1300 [iv](#page-5-1) 1400 [iv](#page-5-1)

#### **O**

off road, routing [3,](#page-8-0) [39](#page-44-0) on-screen keyboard [10](#page-15-0) output, audio [4](#page-9-0)

*62 nüvi 1200/1300/1400 Series Owner's Manual*

#### **P**

pairing a mobile phone [19](#page-24-1) Panoramio pictures [14](#page-19-0) pedestrian navigation mode [38](#page-43-0) itinerary [6](#page-11-0) route options [6](#page-11-0) phone book [22](#page-27-0) photo navigation loading pictures [14](#page-19-0) PIN Bluetooth [20](#page-25-0) Garmin Lock [46](#page-51-1) points of interest [10](#page-15-0) custom [50](#page-55-2) edit phone number [10](#page-15-0) edit star rating [10](#page-15-0) POI loader [24](#page-29-1) report error [10](#page-15-0) position icon [41](#page-46-0) power button [4](#page-9-0) proximity points alerts [43](#page-48-1) settings [43](#page-48-1)

public transit avoidances [39](#page-44-0) city maps [3](#page-8-0), [6](#page-11-0)

#### **Q**

QWERTY keyboard [38](#page-43-0)

#### **R**

recalculating routes [7](#page-12-0) recently found locations [12](#page-17-0) registering [46](#page-51-1) removing the mount [49](#page-54-0) resetting the max speed [16](#page-21-0) trip data [16](#page-21-0) your nüvi [4](#page-9-0) route options page [6](#page-11-0) routes mode [38](#page-43-0) off road [39](#page-44-0) preferences [39](#page-44-0) simulating [38](#page-43-0) stopping [7](#page-12-0)

#### **S**

safe mode [42](#page-47-0) safety camera database [51](#page-56-0) satellite signals [50](#page-55-2) saving places you find [12](#page-17-0) your current location [12,](#page-17-0) [13](#page-18-0) school zone database [50](#page-55-2) screen brightness [40](#page-45-0) screen shots [39](#page-44-0) search area [11](#page-16-0) security location [46](#page-51-1) settings [41](#page-46-0) settings [38–](#page-43-0)[43](#page-48-1) restoring [44](#page-49-0) setting your location [13](#page-18-0) simulating a route [38](#page-43-0) software license agreement [56](#page-61-0) updating [47](#page-52-2) version [38](#page-43-0)

#### *nüvi 1200/1300/1400 Series Owner's Manual 63*

#### Index

specifications nüvi 1200 series [53](#page-58-0) nüvi 1300 series [54](#page-59-0) nüvi 1400 series [55](#page-60-0) speed limit icon [15](#page-20-0) on nüvi models [iv](#page-5-1) speed score [31](#page-36-0) storing the nüvi [45](#page-50-0) supported file types [24](#page-29-1) system settings [38](#page-43-0)

#### **T**

text language [40](#page-45-0) time settings [40](#page-45-0) time zone [40](#page-45-0) tools [26](#page-31-0)[–31](#page-36-0) touchscreen calibrating [47](#page-52-2), [58](#page-63-0) cleaning [45](#page-50-0) settings [40](#page-45-0) Track Up [41](#page-46-0) traffic [34](#page-39-0) adding traffic subscriptions [43](#page-48-1) incidents [36](#page-41-0)

using an MSN Direct receiver [35](#page-40-0) transferring files [25](#page-30-0) trip computer [16](#page-21-0) trip log [41](#page-46-0) troubleshooting [57](#page-62-0) turn-by-turn directions [16](#page-21-0) turn list [16](#page-21-0)

#### **U**

unit converter [28](#page-33-0) unit ID [38](#page-43-0) updating maps [49,](#page-54-0) [50](#page-55-2) software [47](#page-52-2) usage mode [3,](#page-8-0) [38](#page-43-0) USB [58](#page-63-0) mass-storage mode [24](#page-29-1) user data, delete [47](#page-52-2)

#### **V**

vehicle icon [41](#page-46-0) vehicle profile [31](#page-36-0) voice dial [23](#page-28-1) voice language [40](#page-45-0) voice mail [21](#page-26-0)

#### **W**

walking route [38](#page-43-0) WebUpdater [47](#page-52-2) Where Am I? [26](#page-31-0) Where to? [8](#page-13-0)[–14](#page-19-0) world clock [28](#page-33-0)

#### **Z**

zoom [13](#page-18-0)

*64 nüvi 1200/1300/1400 Series Owner's Manual*

**For the latest free software updates (excluding map data) throughout the life of your Garmin products, visit the Garmin Web site at [www.garmin.co](www.garmin.com)m.**

# **GARMIN.**

© 2009 Garmin Ltd. or its subsidiaries

Garmin International, Inc. 1200 East 151st Street, Olathe, Kansas 66062, USA

Garmin (Europe) Ltd. Liberty House, Hounsdown Business Park, Southampton, Hampshire, SO40 9LR UK

> Garmin Corporation No. 68, Jangshu 2<sup>nd</sup> Road, Shijr, Taipei County, Taiwan

> > <www.garmin.com>

April 2009 Part Number 190-01041-00 Rev. A Printed in Taiwan
Free Manuals Download Website [http://myh66.com](http://myh66.com/) [http://usermanuals.us](http://usermanuals.us/) [http://www.somanuals.com](http://www.somanuals.com/) [http://www.4manuals.cc](http://www.4manuals.cc/) [http://www.manual-lib.com](http://www.manual-lib.com/) [http://www.404manual.com](http://www.404manual.com/) [http://www.luxmanual.com](http://www.luxmanual.com/) [http://aubethermostatmanual.com](http://aubethermostatmanual.com/) Golf course search by state [http://golfingnear.com](http://www.golfingnear.com/)

Email search by domain

[http://emailbydomain.com](http://emailbydomain.com/) Auto manuals search

[http://auto.somanuals.com](http://auto.somanuals.com/) TV manuals search

[http://tv.somanuals.com](http://tv.somanuals.com/)